## 5.1.6 修改服务器上的已有报表

对于服务器上现有的报表,您可以使用报表设计器打开,随时修改其设计,使之更符合业务分析的要求。操作步骤如下:

- (1)点击【文件】菜单,选择【从服务器上打开】。
- (2)如果尚未登录服务器,根据提示输入服务器登录信息。
- (3)在对话框中选定需要修改的报表。
- (4)点击【打开】按钮。
- (5)修改完成时,点击【文件】-【保存到服务器】。

如果不小心将错误的模板保存到了服务器上,可以利用葡萄城报表特有的修订版本历史,恢复到过去的正确版本,方法如下:

- (1)点击【文件】-【从服务器上打开】。
- (2)选中报表,再点击【打开】按钮右侧的倒三角图标,选择【打开修订版本】,如下图:

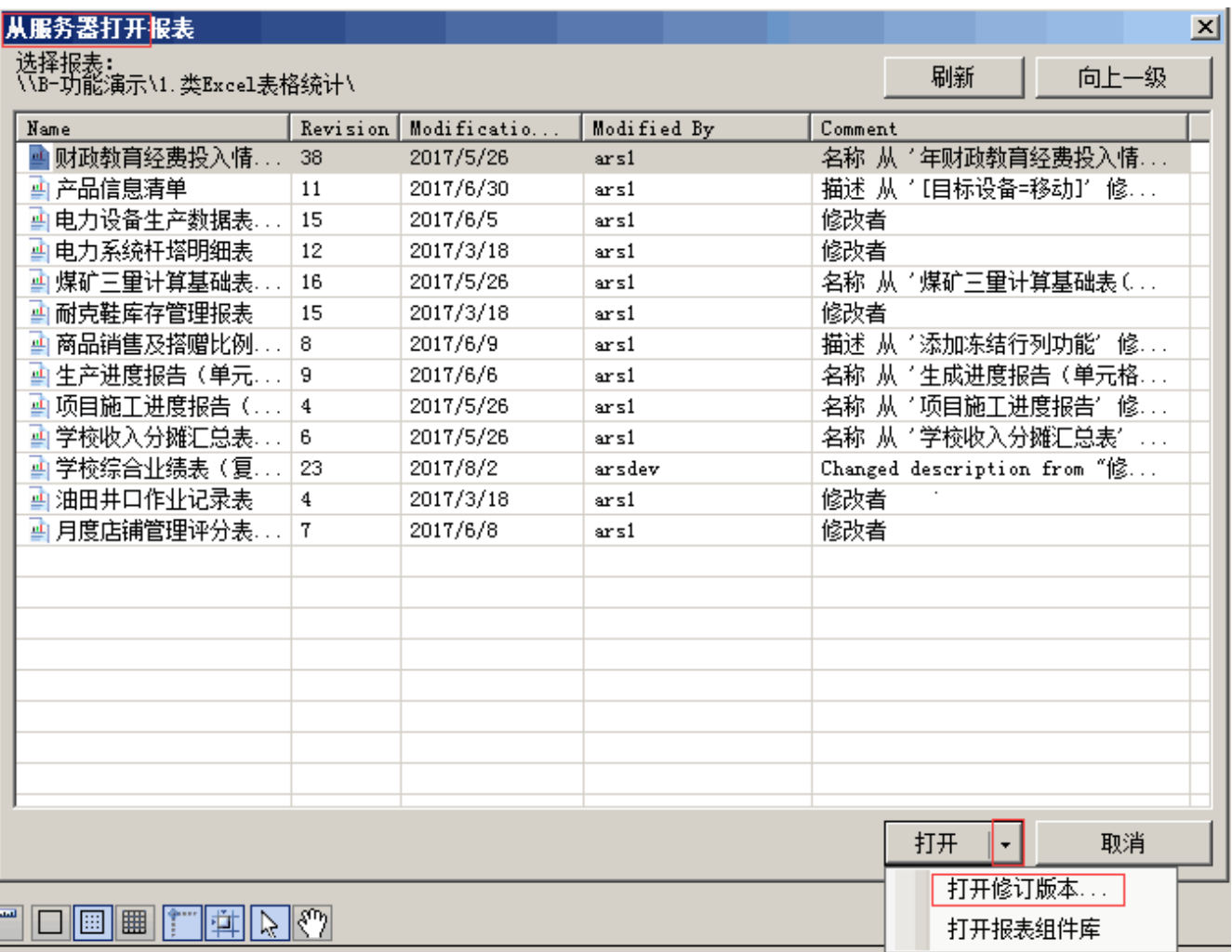

(3)双击当前版本之前的正确版本,打开,如下图:

| Open report revision |             |             |                                            | $\mathbf{x}$     |
|----------------------|-------------|-------------|--------------------------------------------|------------------|
| Revision             | Modificatio | Modified By | Comment                                    | $\blacktriangle$ |
| 32                   | 2016/5/14   | admin       | 修改者<br>admin                               |                  |
| 31                   | 2016/5/14   | admin       | 修改者<br>admin                               |                  |
| 30                   | 2016/5/14   | admin       | 修改者 admin                                  |                  |
| 29                   | 2016/5/14   | admin       | 修改者 admin                                  |                  |
| 28                   | 2016/5/14   | admin       | 修改者 admin                                  |                  |
| 27                   | 2016/5/14   | admin       | 修改者 admin                                  |                  |
| 26                   | 2016/5/14   | admin       | 修改者 admin                                  |                  |
| 25                   | 2016/5/14   | admin       | 修改者 admin                                  |                  |
| 24                   | 2016/5/14   | admin       | 修改者 admin                                  |                  |
| 23                   | 2016/5/14   | admin       | 修改者 admin                                  |                  |
| 22                   | 2016/5/14   | admin       | 修改者 admin                                  |                  |
| 21                   | 2016/5/14   | admin       | 修改者<br>admin                               |                  |
| 20.                  | 2016/5/14   | admin       | 修改者 admin                                  |                  |
|                      |             |             | Open<br>Cancel<br>$\overline{\phantom{a}}$ |                  |

<sup>(4)</sup>点击【文件】-【保存到服务器】,即可将最末一次保存的错误版本覆盖掉,恢复为上一个正确的状态。